# **Elektroninio pašto serveris Kaip sukonfigūruoti elektroninio pašto dėžutę MS Outlook 2013 programoje**

1.Pasirinkite **File** meniu ir **Info.**

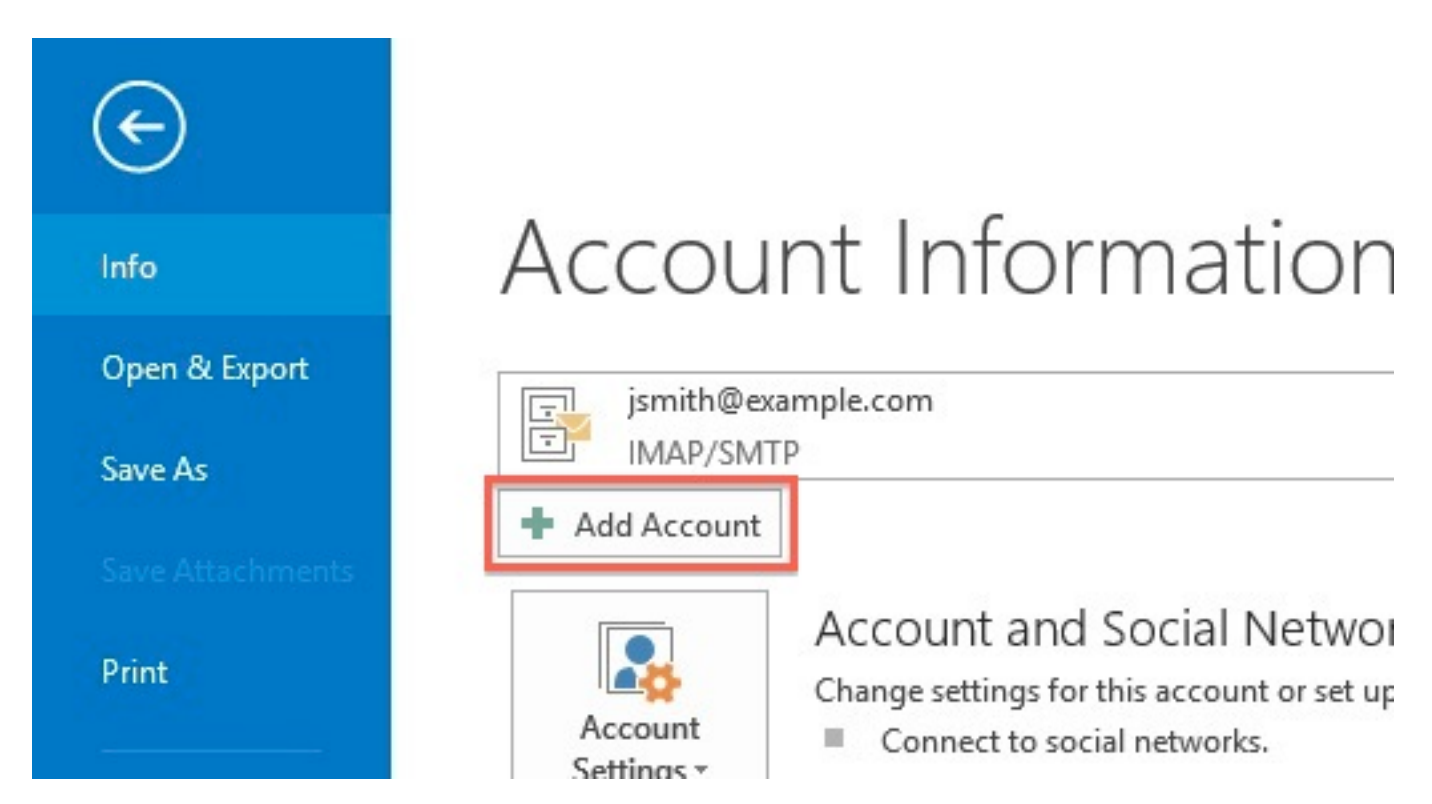

Click the

- 2.Pasirinkite **Add Account**.
- 3.Pasirinkite **Manual setup or additional server types**

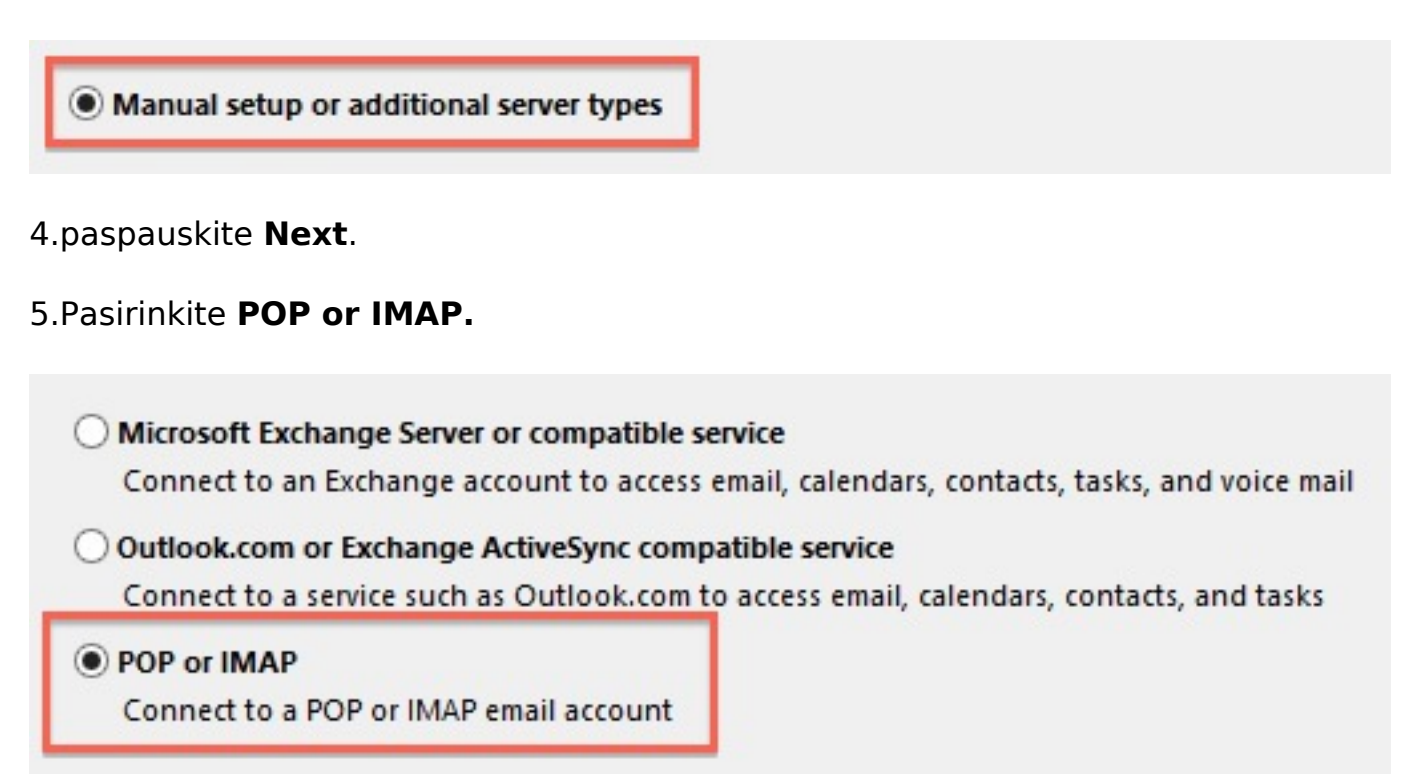

6.Paspauskite **Next**.

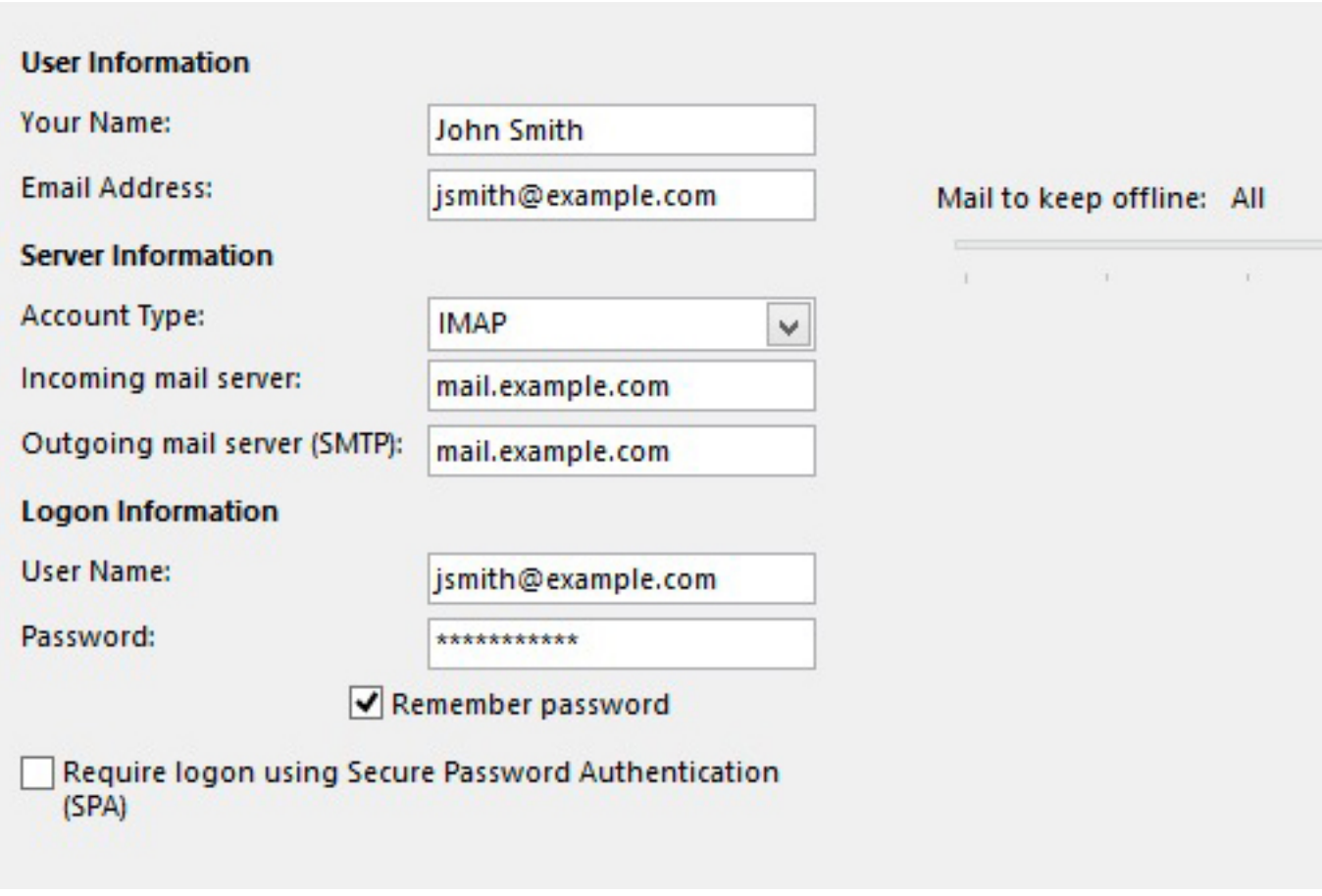

- Įveskite laukelyje **Name** vardą, kuris bus matomas gavus iš Jūsų laišką.
- · Įveskite elektroninio pašto adresą.
- Įveskite *mail.example.com* Jūsų **Incoming Mail Server**.

#### **Pavyzdyje pateiktas** *example.com* **bet Jūs turite naudoti savo!**

- **Outgoing Mail Server** įveskite tokį patį kaip **Incoming Mail Server**.
- Įveskite el. pašto adresą laukelyje **User Name**.
- Įveskite el. pašto slaptažodį laukelyje **Password**.

#### 7.Paspauskite **More Settings** mygtuką.

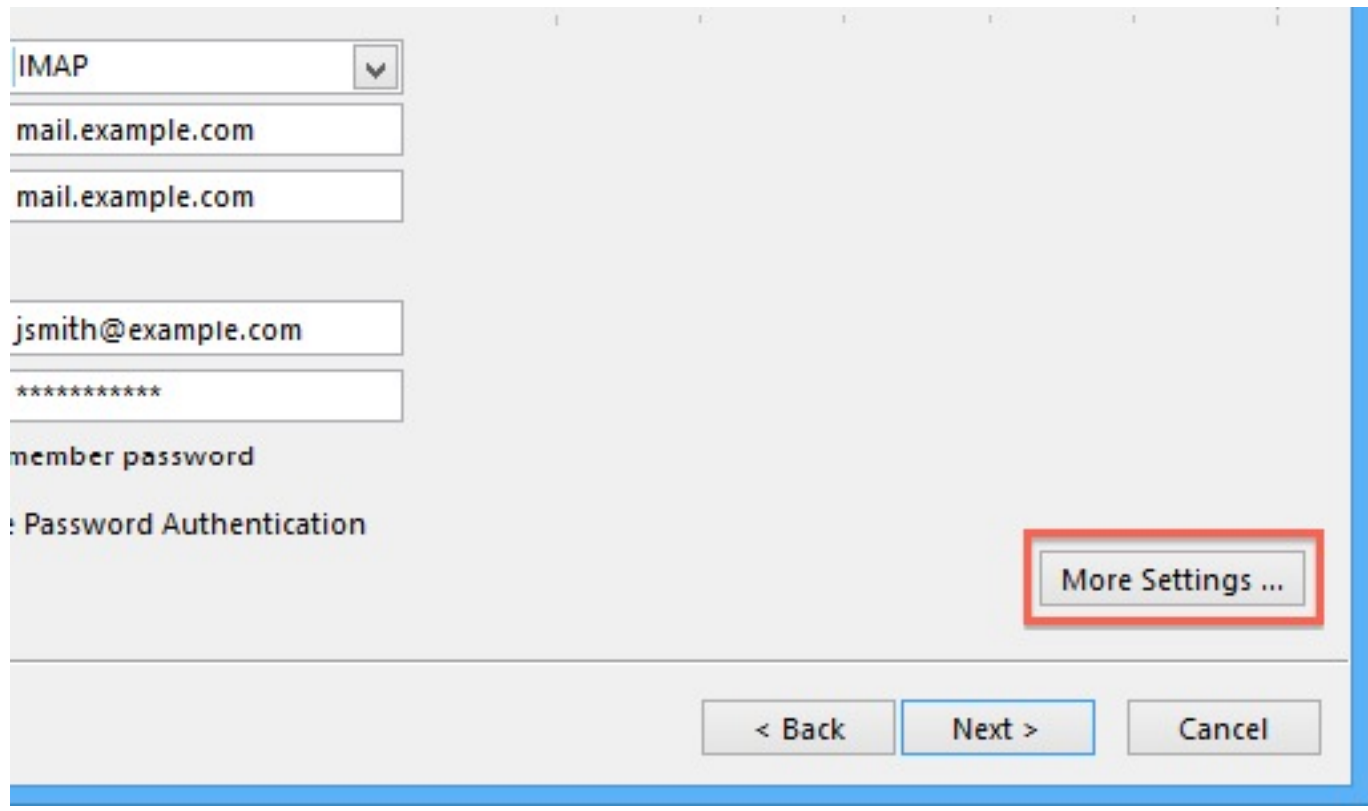

8.Paspauskite **Outgoing Server** kortelę.

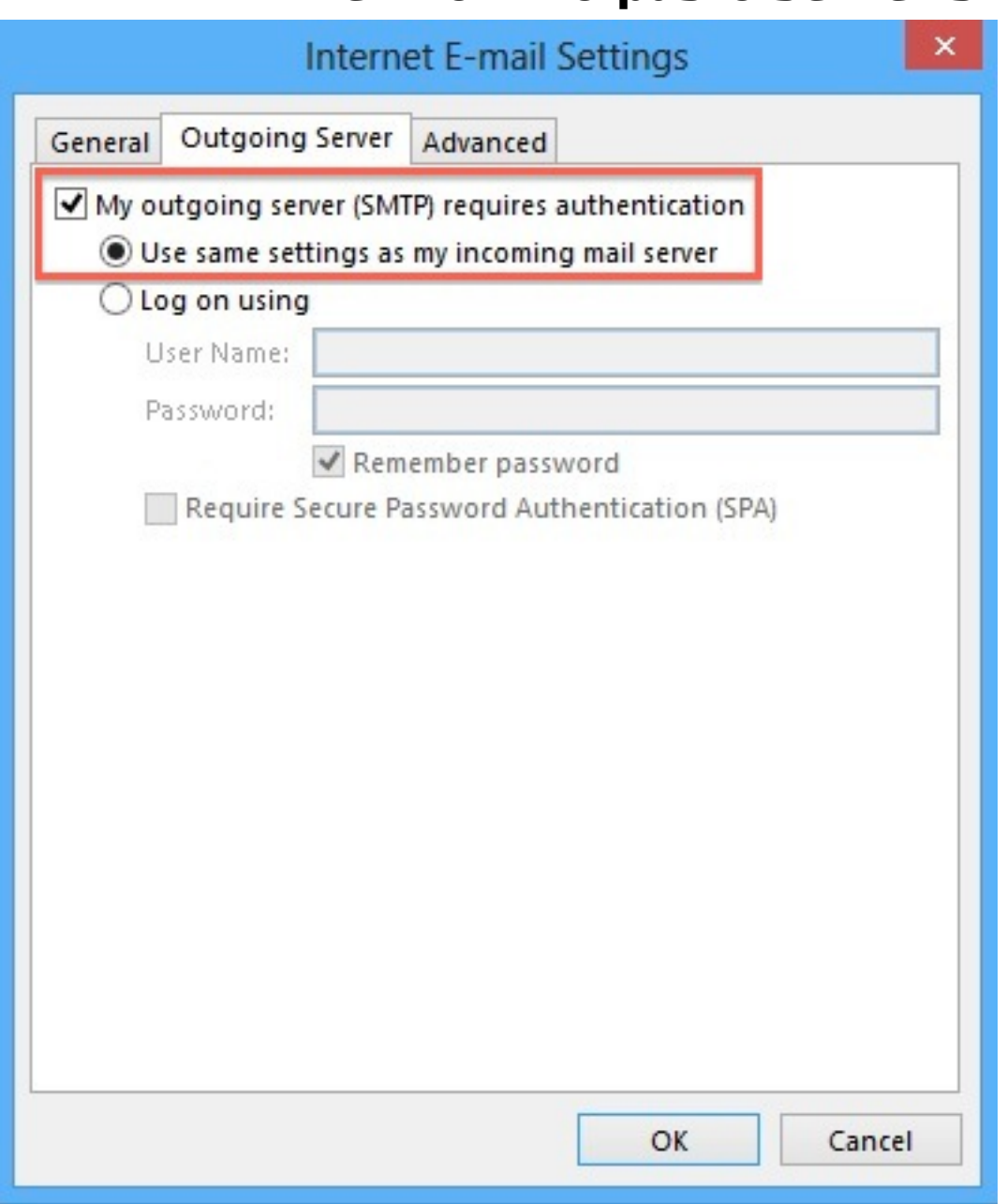

- 9.Pažymėkite **My outgoing server (SMTP) requires authentication**.
- 10.Įsitikinkite, kad pasirinkta **Use same settings as my incoming mail server**.
- 11.Pasirinkite **Advanced** kortelę.

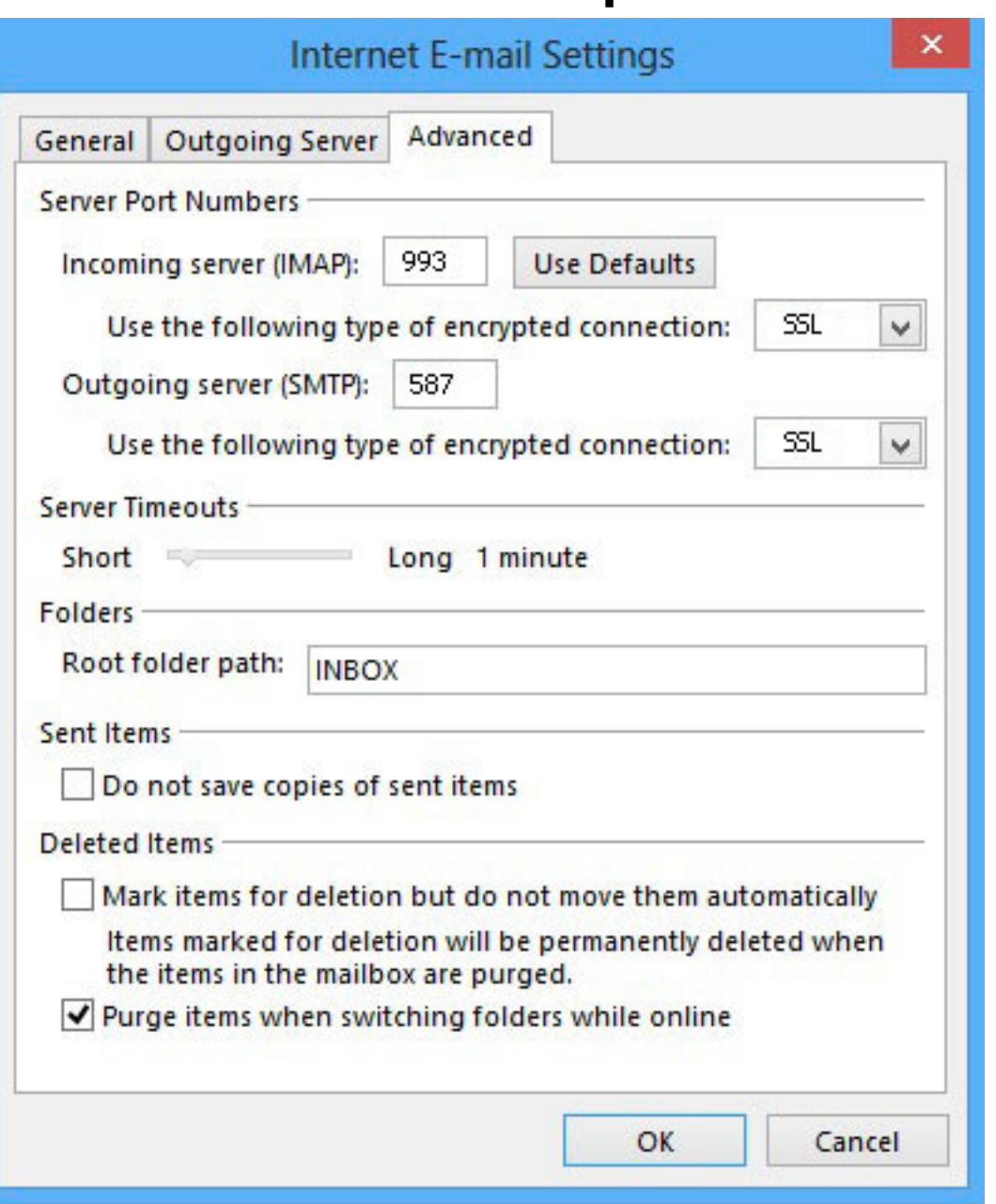

- Jei naudojate POP3 protokolą **SMTP** prievado reikšmė **587**, **POP3 995**. Kai kurie interneto tiekėjai blokuoja **587** prievadą, todėl Jums reikia kreiptis pas tokį tiekėją ir paklausti kokia turi būti **SMTP** reikšmė.
- Jei naudojate **IMAP** protokolą nurodykite **993** prievadą.
- **Use the following type of encrypted connection** nurodykite **SSL**.

#### [Nežinote ką naudoti IMAP ar POP3?](http://kb.viphost.lt/index.php?action=artikel&cat=1&id=6&artlang=lt)

12.Paspauskite **OK**.

#### 13.Paspauskite **Next E-mail Accounts** lange.

14.Paspauskite **Finish**.

Outlook 2013 sukonfigūruotas laiškų siuntimui ir gavimui. Unikalus sprendimo identifikatorius: #1016 Autorius: vip

Puslapis 5 / 6

#### **(c) 2024 VIPhost <info@viphost.lt> | 2024-05-08 06:11**

[URL: http://kb.viphost.lt/content/5/17/lt/kaip-sukonfiguruoti-elektroninio-pasto-dezute-ms-outlook-2013-programoje.html](http://kb.viphost.lt/content/5/17/lt/kaip-sukonfiguruoti-elektroninio-pasto-dezute-ms-outlook-2013-programoje.html)

Paskutinis atnaujinimas: 2015-04-17 16:51

Puslapis 6 / 6 **(c) 2024 VIPhost <info@viphost.lt> | 2024-05-08 06:11** [URL: http://kb.viphost.lt/content/5/17/lt/kaip-sukonfiguruoti-elektroninio-pasto-dezute-ms-outlook-2013-programoje.html](http://kb.viphost.lt/content/5/17/lt/kaip-sukonfiguruoti-elektroninio-pasto-dezute-ms-outlook-2013-programoje.html)